## ΥΠΟΕΝΟΤΗΤΑ 5 ΖΩΓΡΑΦΙΚΗ ΜΕ ΤΗΝ ΠΕΝΑ

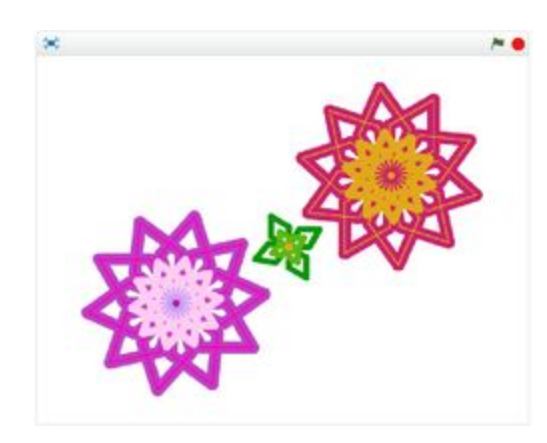

## **>Πριν ξεκινήσετε την την υποενότητα**

**5** θα πρέπει να:

- γνωρίζετε το περιβάλλον εργασίας του Scratch
- έχετε δημιουργήσει λογαριασμό στο [http://scratch.mit.edu](http://scratch.mit.edu/)
- μπορείτε να δημιουργείτε έργα, να τα αποθηκεύετε και να τα δημοσιεύετε
- προσθέτετε αντικείμενα στη σκηνή ενός έργου
- διαγράφετε ένα αντικείμενο από τη σκηνή
- να αλλάζετε θέση, μέγεθος και όνομα σε ένα αντικείμενο
- να σχεδιάζετε αντικείμενα

>Σε αυτήν την υποενότητα θα μάθουμε

να χρησιμοποιούμε το εργαλείο της πένας

Το εργαλείο της πένας είναι πολύ εντυπωσιακό εργαλείο. Με την χρήση του μπορούμε να δημιουργήσουμε σχέδια, με επαναλαμβανόμενα σχεδιαστικά μοτίβα.

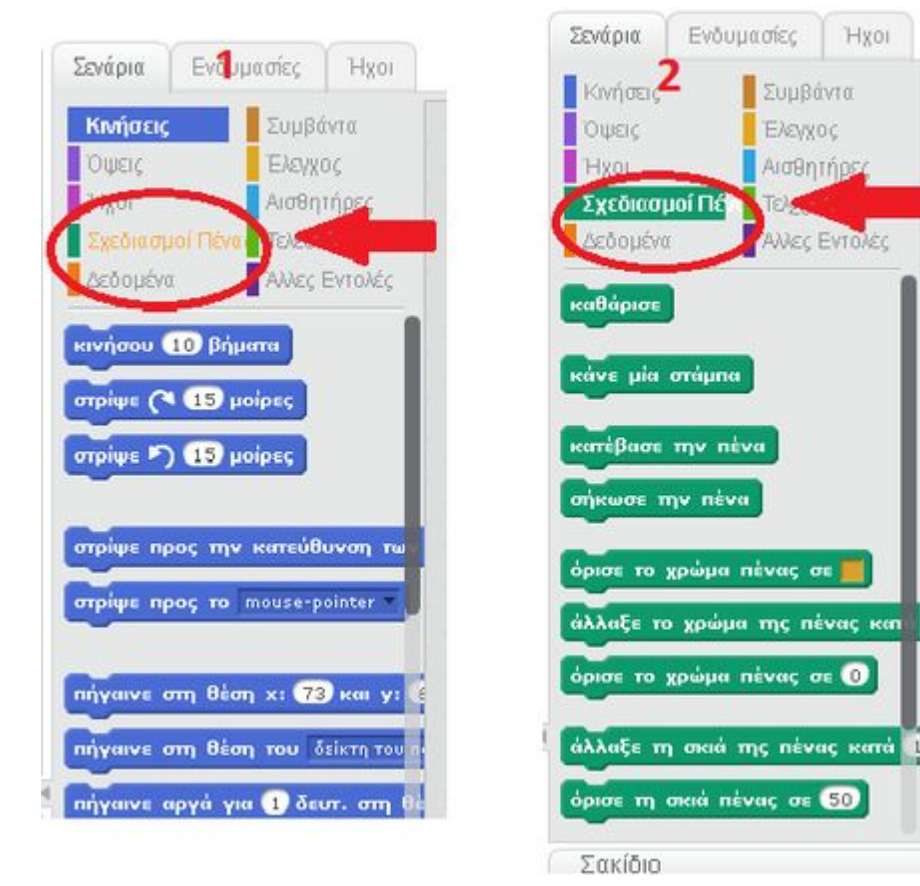

## **→ Ας ξεκινήσουμε!**

Η πένα λειτουργεί σε συνδυασμό με ένα αντικείμενο.

Όταν δώσουμε εντολή στο αντικείμενό μας να "κατεβάσει" την πένα, όπου και να κινηθεί κατόπιν αυτό θα αφήνει πίσω του το ίχνος, που του έχουμε προκαθορίσει εμείς να δώσει, δίνοντάς του διάφορες εντολές και συνδυάζοντας κινήσεις.

Στις κατηγορίες εντολών, επιλέξτε "Σχεδιασμοί Πένας".

Θα εμφανιστούν τα μπλοκ με τα οποία μπορούμε να δώσουμε εντολή στην πένα μας να αρχίσει τη ζωγραφική .

Πρώτη και πολύ σημαντική εντολή είναι η εντολή "καθάρισε" με την οποία το αντικείμενό μας σβήνει τα "ίχνη του"

Δεν θα πρέπει να ξεχνάμε να σηκώνουμε την πένα σε μια μεταβατική κίνηση και κατόπιν να την κατεβάζουμε.

Με τις εντολές άλλαξε το χρώμα, το πάχος της γραμμής ελέγχουμε το σχήμα μας. Μπορεί να σχεδιάζονται ταυτόχρονα δύο ή περισσότερα σχέδια και μοτίβα . [Δείτε](https://scratch.mit.edu/projects/64472620/) [εδώ μια πολύ εντυπωσιακή δημιουργία.](https://scratch.mit.edu/projects/64472620/)

Τα σχήματα παρακάτω, μερικά από τα οποία θα εξετάσουμε ενδεικτικά κι εμείς, έχουν σχεδιαστεί από το γατάκι με τα ανάλογα σενάρια και τη χρήση της πένας .

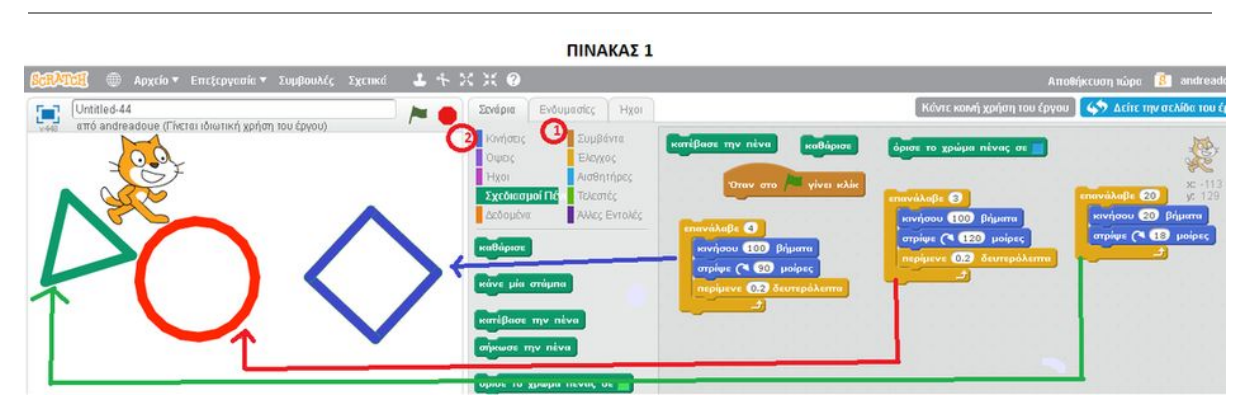

**> Για να σχεδιάσουμε:**

επανάληψη της στροφής κατά 360/90 δηλαδή 4 φορές. ΄Ετσι όταν πατηθεί το σημαιάκι θα προκύψει το ορθογώνιο .

Παρόμοια το τρίγωνο θα προκύψει αν η επανάληψη γίνει 3 φορές και οι μοίρες 360/3=12 φορές. Για τον κύκλο, ανάλογα με το μέγεθος πάντα, αφού θα στρίψει κατά 18 μοίρες , θα το επαναλάβει αυτό για 20φορές (360/18=20).

Σε ένα νέο έργο (βλέπε την ΠΙΝΑΚΑ 1) πηγαίνουμε στα σενάρια, και από την καρτέλα **1** συμβάντα σύρουμε το καπελάκι "όταν γίνει κλικ στο σημαιάκι". Κατόπιν από την καρτέλα 2 "κινήσεις σύρουμε την εντολή " κουνήσου 10 βήματα" και την αλλάζουμε σε 100 βήματα και την "εντολή στρίψε 15 μοίρες" σε 90 μοίρες. Προσθέτουμε και μια καθυστέρηση 0.2 για να προλαβαίνουμε να βλέπουμε τις κινήσεις. Λόγω του ότι στα διάφορα κλειστά σχήματα το άθροισμα όλων των γωνιών ισούται με 360 μοίρες , αφού εμείς έχουμε εκτελέσει τις 90 μοίρες θα πρέπει να γίνει Αν θέλουμε να κάνουμε το γατάκι μας να εκτελέσει διακεκομμένη πορεία τότε μετά από κάποια βήματα θα πρέπει να σηκώσει την πένα και μετά από έναν αριθμό άλλων βημάτων να την κατεβάσει.(Βλέπε Πίνακα 2)

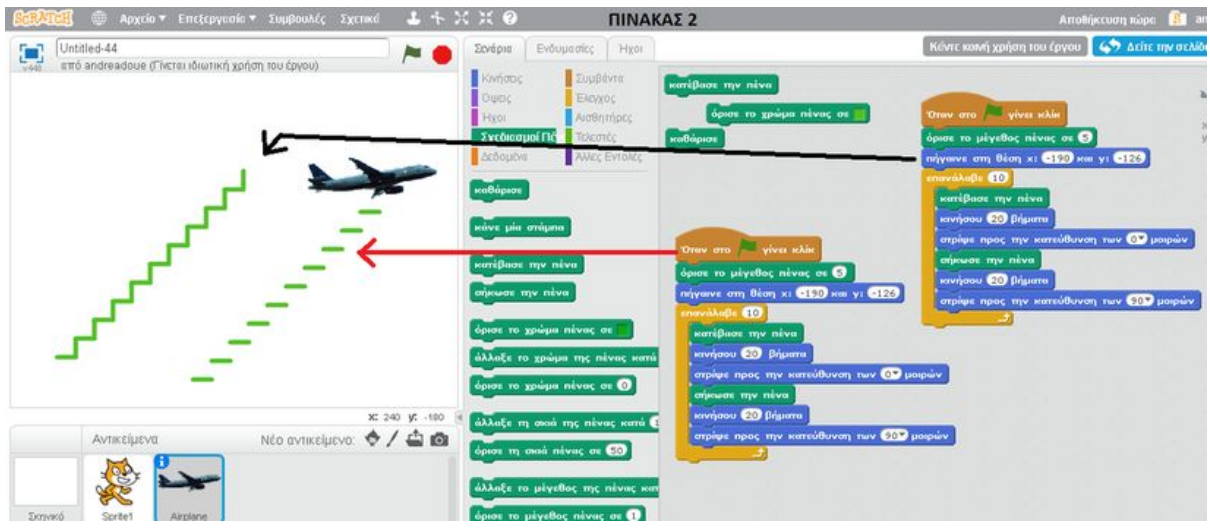

Η εντολή " καθάρισε" χρησιμοποιείται συνήθως στο τέλος του σεναρίου για να καθαρίσει τη σκηνή